*QuickBooks Online Student Guide*

## **Chapter 1**

# New Company Setup

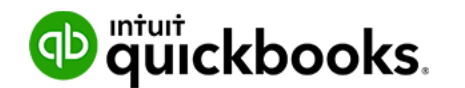

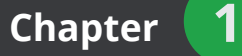

## **Lesson Objectives**

In this chapter you'll learn how to set up a new company in QuickBooks Online. Whether your business has years worth of transactions, customers and suppliers, or you're just getting started, QuickBooks can easily integrate your company's data. In this chapter, you'll learn how to:

- Create a new QuickBooks Online company
- Customize company settings
- Importing list information
- Enable sales tax
- Set up users in your company

### **Setting Up Your Company**

After signing up for a QuickBooks Online account, you'll need to complete the setup of your QuickBooks Online company.

#### *Steps for Creating a New QBO Account*

- **1.** Using your web browser, navigate to **ca.qbo.intuit.com**.
- **2.** Enter your **Email or user ID** and **Password**.
- **3.** Click **Sign In**.

QuickBooks requires some additional information to complete the basic company setup. QuickBooks asks you to name your company.

- **1.** Answer the question **What's your business called?**
- **2.** Tell QuickBooks **How long have you been in business?**

#### **3.** Click **Next**.

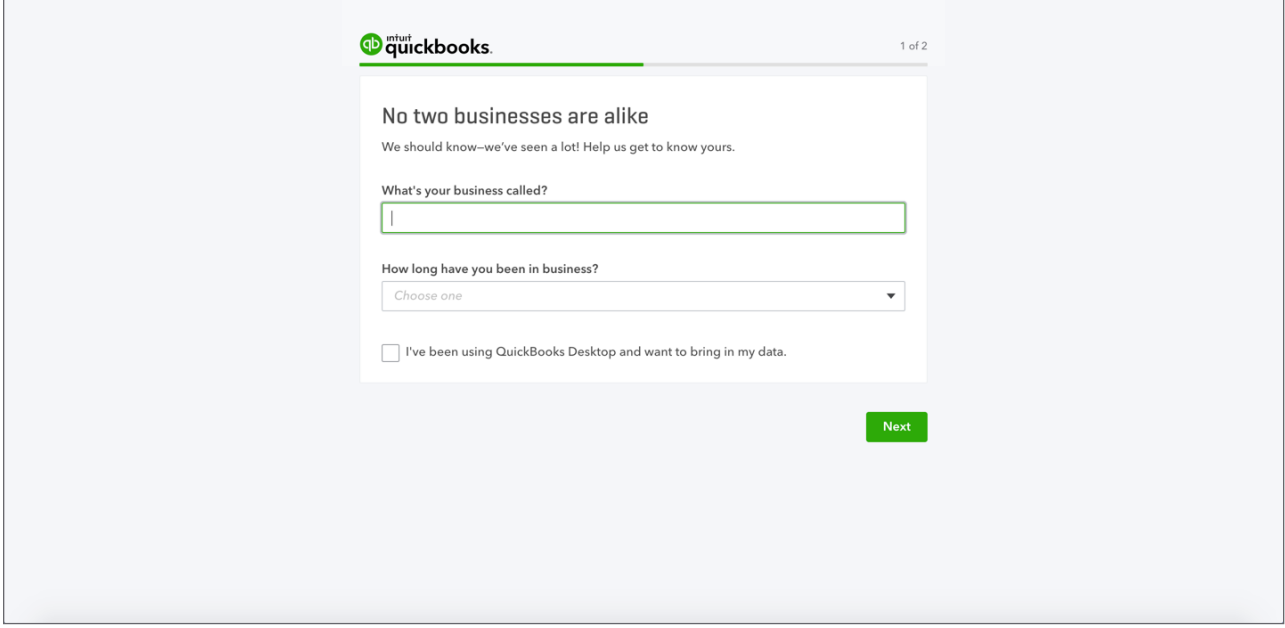

 **NOTE** The checkbox labeled **I've been using QuickBooks Desktop and want to bring in my data** refers to converting data from the QuickBooks Desktop version to QuickBooks Online. This is not relevant for this class.

QuickBooks asks you to choose the areas of QuickBooks you'll use in your company.

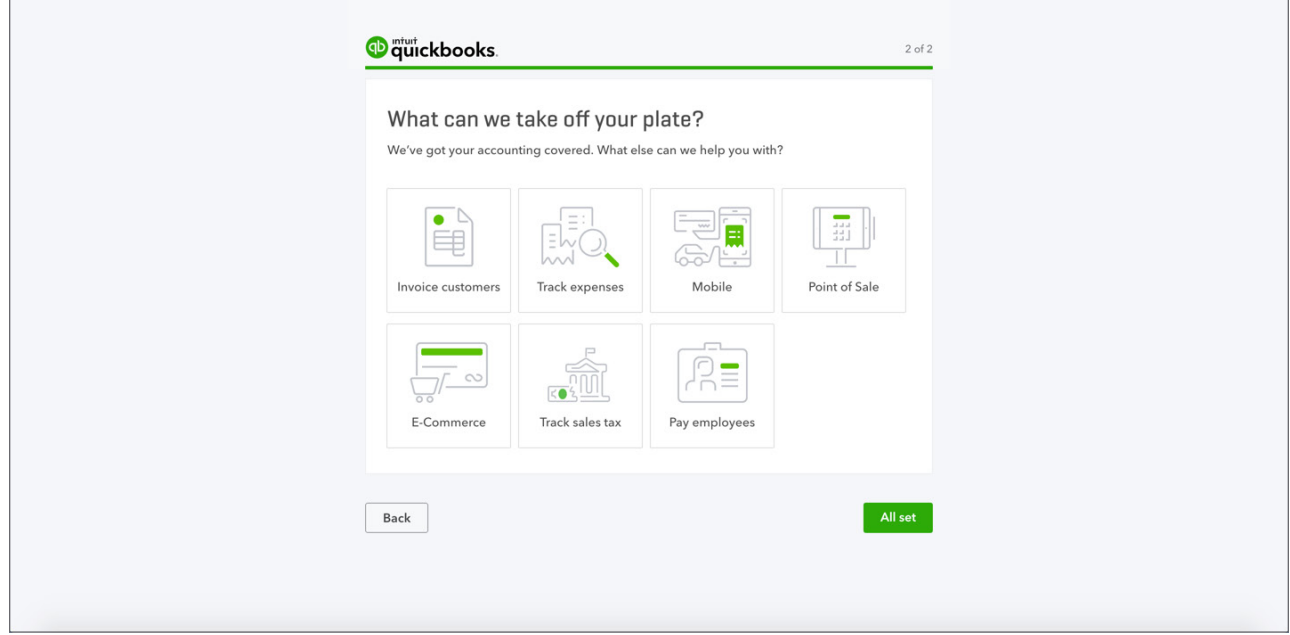

- **1.** Make the selections that apply to your company.
- **2.** Click **All Set** to complete the initial company setup.

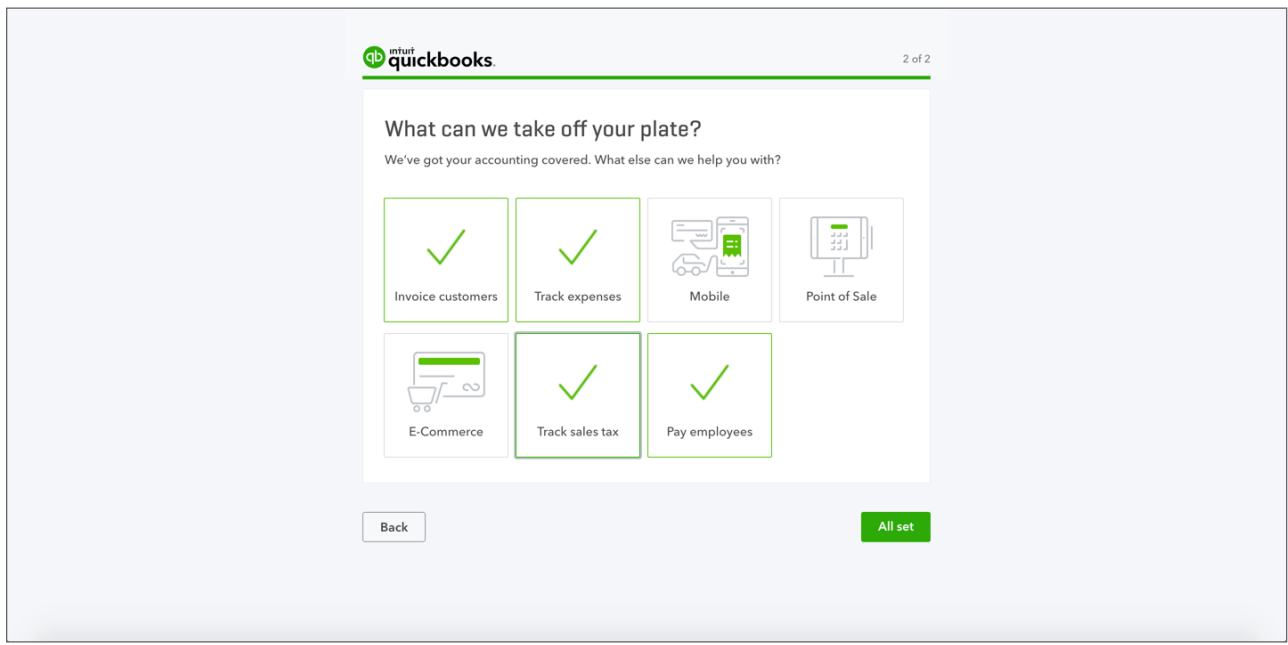

٦

QuickBooks displays the QuickBooks **Home** Page or **Dashboard**.

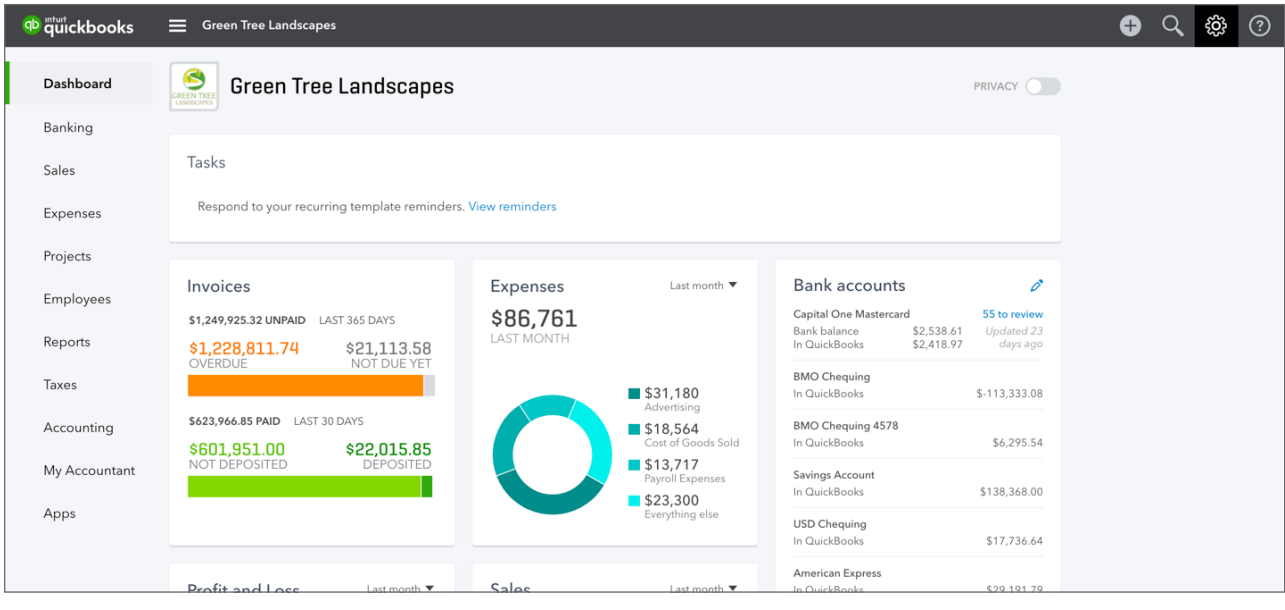

## **Basic Setup Company Steps**

After completing the initial setup of your QuickBooks company, there are several important tasks to complete the setup. It's a good idea to enable and customize features and settings that apply to your company. The following settings are important to ensure that you're QuickBooks data file is secure.

#### *Company Settings*

Company settings let you configure QuickBooks to work the way you want. You can configure settings in one of two ways:

- Go through the list
- Set them as you work

 **NOTE** It's recommended to set them as you work. You will edit the settings as you learn new topics in this text.

#### To access the Company Settings:

- **1.** Click the **Gear Icon**.
- **2.** Click **Account & Settings**.

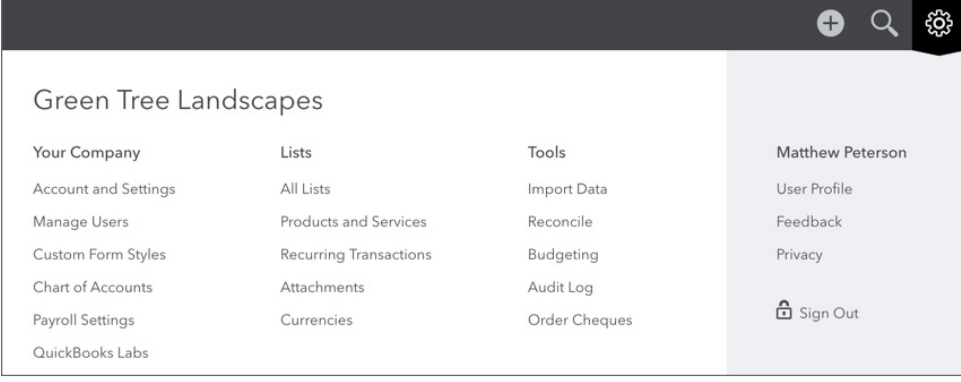

Use the categories on the left to navigate the various settings. There are several settings that should be updated or enabled immediately after you setup your company.

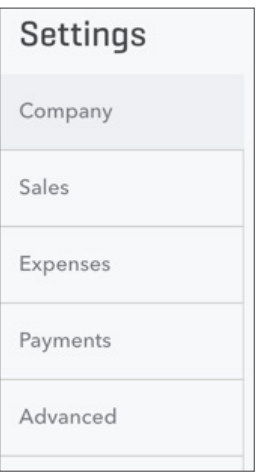

**1.** Click **Company** to update information like the **Company Name**, **Company type**, **Contact info**, and **Address**.

**Company Name**: The business name you enter will be displayed on your Dashboard at the top left, and in the Company Menu button at the top right at all times. QBO uses your business name extensively in correspondence with your customers, including it in the subject line of emailed invoices, on statements, at the top of reports, and much more.

Your business name is also the default filing name of your business for payroll taxes forms if you use payroll through QuickBooks, but your filing name can be set up to be different during the payroll setup process.

**2.** Click the **Company Name** section to expand and edit the information.

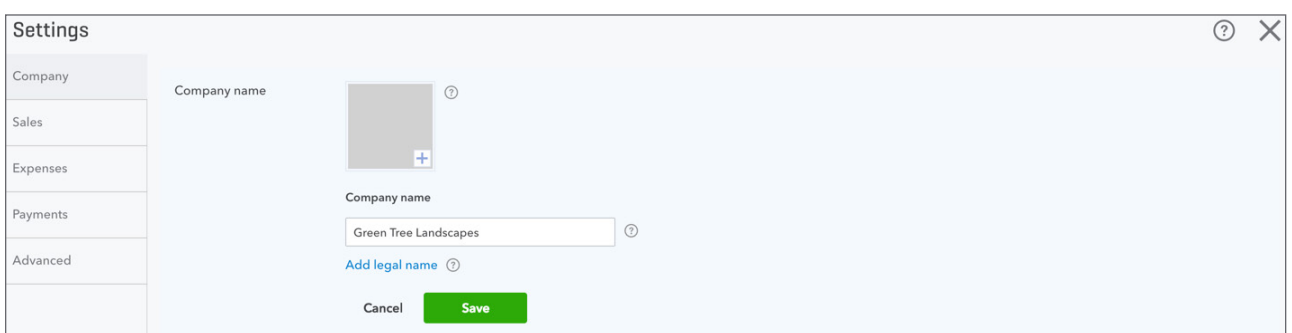

- **3.** Click the **+** to add a logo.
- **4.** Edit the **Company name** if necessary. Click **Legal Name** to add a legal name if different than the Company Name.

#### **5.** Click **Save**.

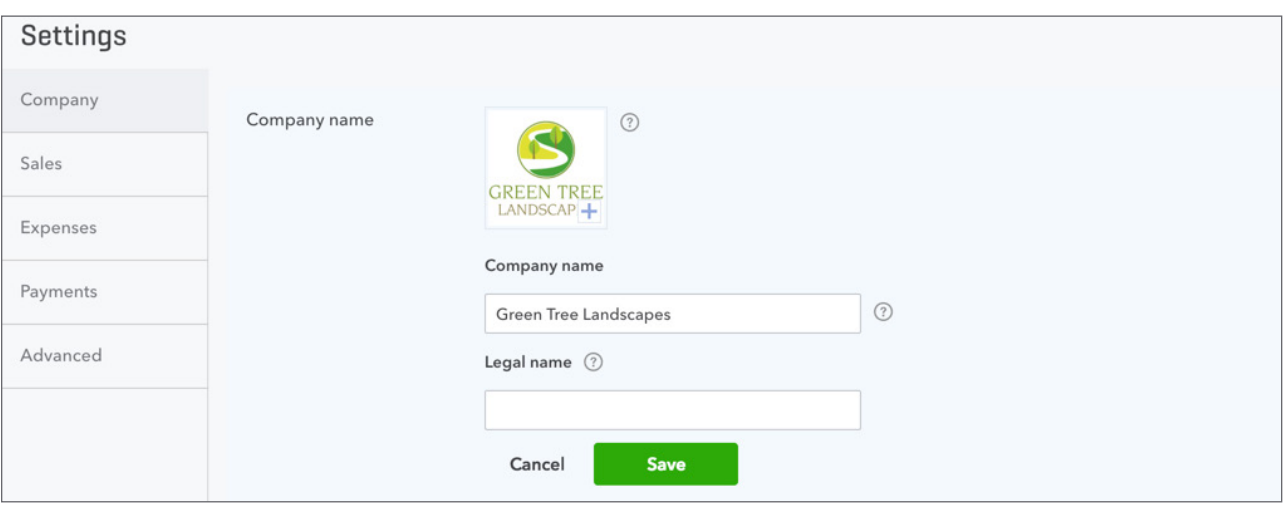

 $(\mathbb{T}^2)$  **NOTE** Logos must be jpg, gif, bmp or png format and must not be larger than 1MB in size. Logos appear on sales forms when they are sent to customers. If you don't have a logo during the company setup process you can easily add it later when customizing your sales form.

#### **Company Type**

Click **Company Type** to update the company type. You can choose from a variety of company structures.

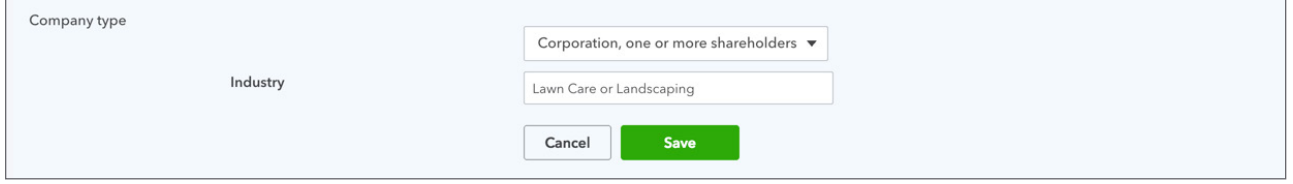

#### **Contact Info & Address**

- **1.** Click **Contact Info** to update the **Company email**, **Customer-facing email**, **Company phone**  and **Website**.
- **2.** Click **Save**.

#### **3.** Click **Address** to edit the **Company Address**, **Customer-facing address** and **Legal Address**.

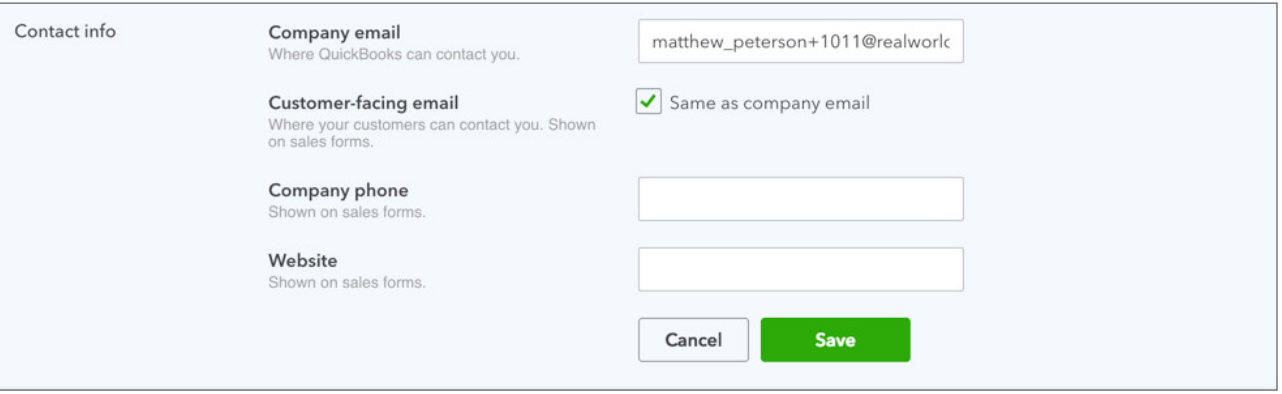

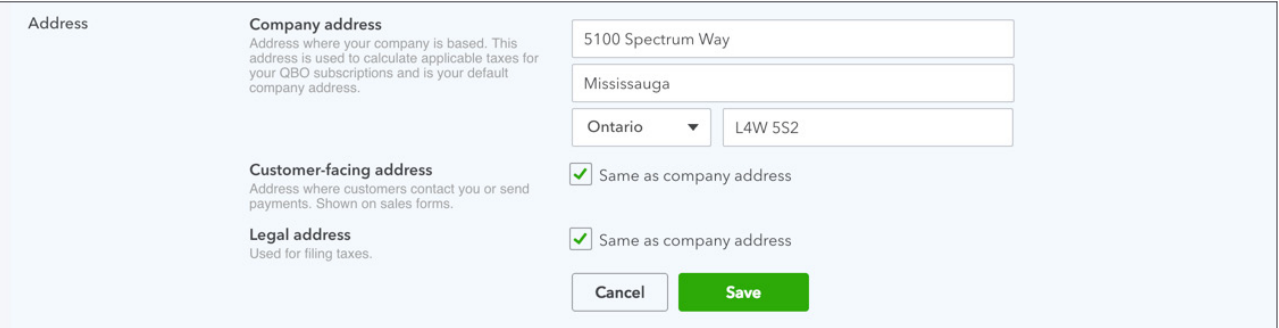

## **NOTE**

**Add Customer-facing email:** This is an address where customers contact you or send payments. Shown on sales forms. If left blank, **Company address** is used.

**Add Legal Address:** Address used for filing taxes. If left blank, **Company address** is used.

**Add customer email:** Email where customers can contact you. If left blank, Company email is used.

#### **Accounting Method**

QuickBooks defaults to the Accrual accounting method. Only in rare cases would this change.

#### **Business Number**

Click the Business Number section to add the company business number.

#### *Advanced Settings*

Click the **Advanced Settings** link to update additional settings in your company. The important settings in the advanced section are the following:

#### **Accounting**

The accounting settings let you determine the following:

- **First month of fiscal year:** For reporting, you can specify any month as the start of your fiscal year (also called your financial reporting year or accounting year).
- **First month of the income tax year:** Talk to your accounting professional about this option.
- **Accounting Method:** This defaults to accrual, but if required it can be edited.
- **Close the books:** The Closing Date marks when your company's books have been closed. You'll set a closing date password to protect your records against changes that would alter balances for closed accounting periods. These changes include editing or deleting transactions entered on or before the closing date, and entering new transactions dated on or before the closing date.
- **Default tax rate selection:** This lets you choose Exclusive of Tax, which means that amounts on transactions would be entered before the tax is applied. You can choose Inclusive of Tax which means that amounts on transactions would be entered including tax. Alternatively, you can choose Out of Scope of Tax if tax is not used.

To update the Accounting settings:

- **1.** Click the **Accounting** section to edit the settings.
- **2.** Choose the **First month of the fiscal year**.

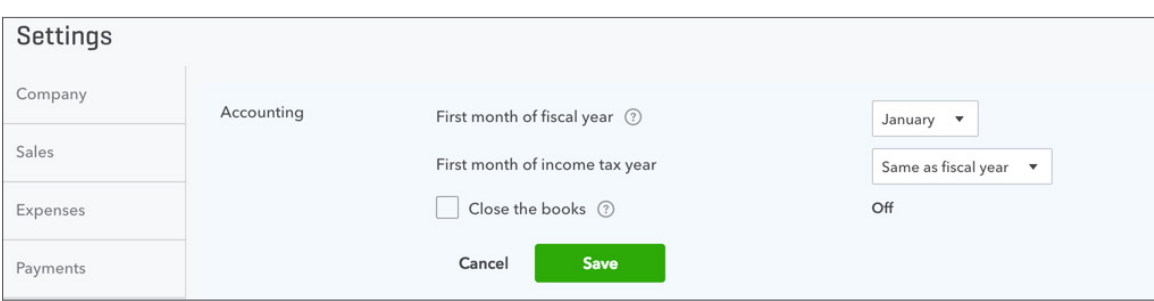

- **3.** Select the **Close the books** option.
- **4.** Enter the Closing date. QuickBooks lets you choose to allow changes with just a warning or a warning and a password. Choose the option that works for your company.
- **5.** Enter the **Password** if required.

#### **6.** Click **Save**.

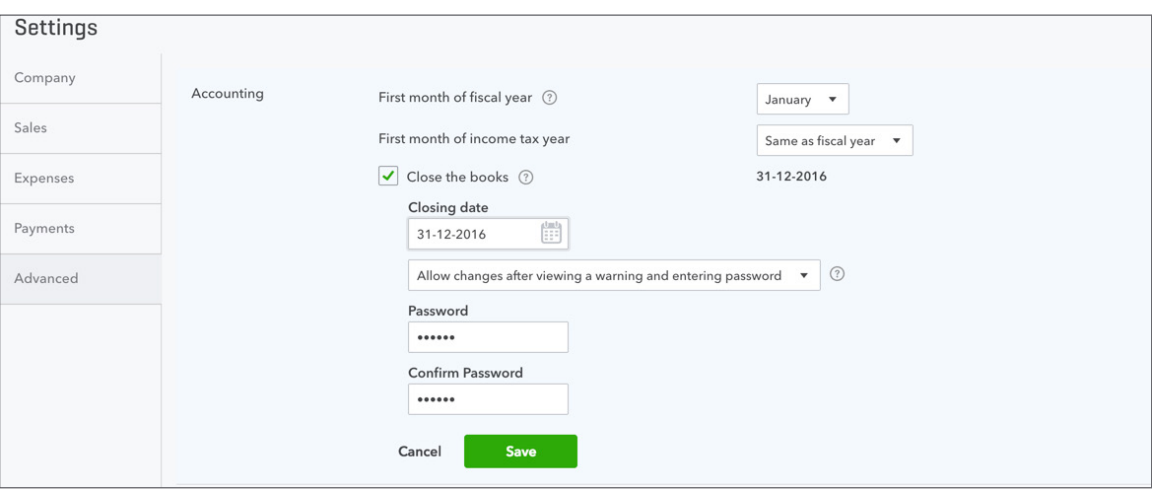

**7.** Click **Done** to update the Company Settings.

 **NOTE** It's recommended that you choose the option that includes both a warning and password. If you decide to set a password, QuickBooks requires the password for changes that would alter balances for the accounting period you have closed. This includes adding, editing, or deleting transactions dated on or before the closing date. You can change the password at any time.

## **How QuickBooks Is Built?**

QuickBooks is based on lists and transaction forms. Together they make up most of the information in QuickBooks. See below for more details.

#### *Lists in QuickBooks*

Lists are the framework of QuickBooks. Use lists to fill out most QuickBooks forms. For example, to pay a bill, choose a name from your vendor list on the Enter Bills form. QuickBooks enters the list information on the form for you. This saves you time and prevents typing errors. You can also change the information directly on the form if necessary.

Although most lists are easy to set up in QuickBooks, some lists—such as the Chart of Accounts list, Products and Services list, and Class list—require careful planning.

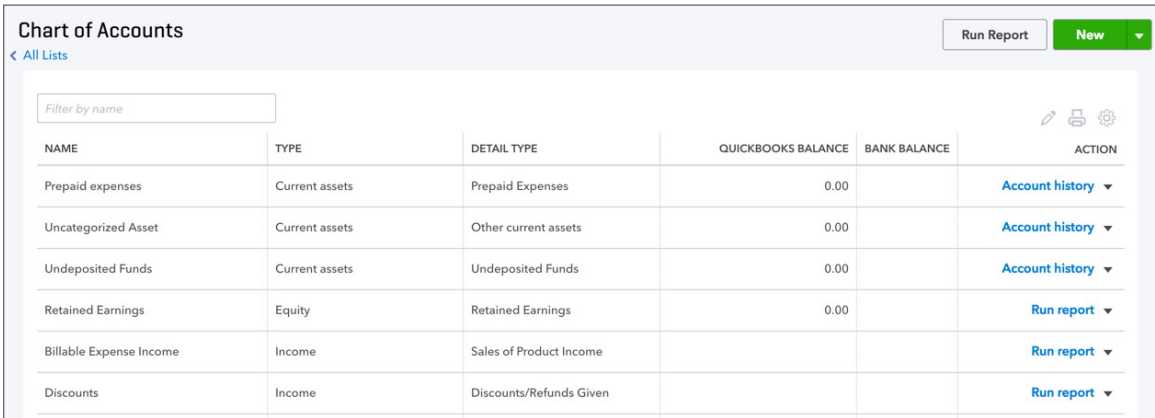

#### *QuickBooks Transaction Forms*

You record most of your daily business transactions on a QuickBooks transaction form. You will use QuickBooks lists to complete transaction forms. Behind the scenes, QuickBooks records the accounting entries (debits and credits). The invoice is an example of a transaction form.

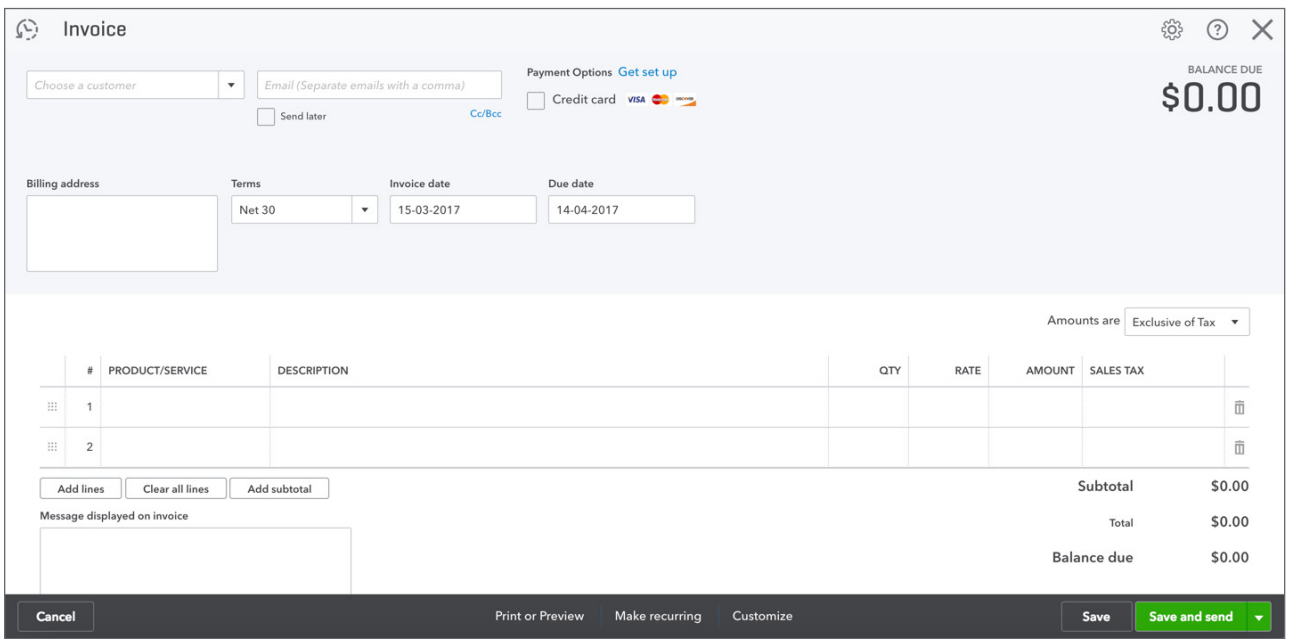

## **D** Importing Lists

If you have Excel files containing lists of your customers, suppliers, chart of accounts and/or products & services they can be imported into QuickBooks to quickly incorporate your business' information into your company file. This is helpful because entering each customer, supplier, etc, individually can be time consuming.

To import customers:

**1.** Click the **Gear Icon** at the top right of the screen and then click **Import Data**.

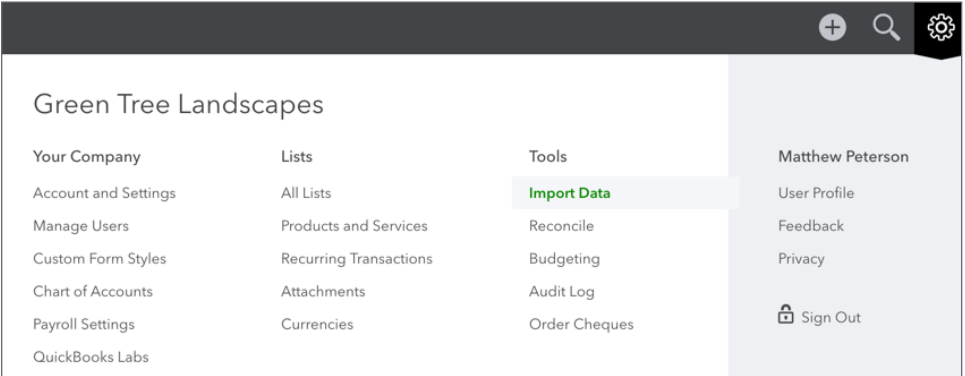

#### **2.** Click **Customers**.

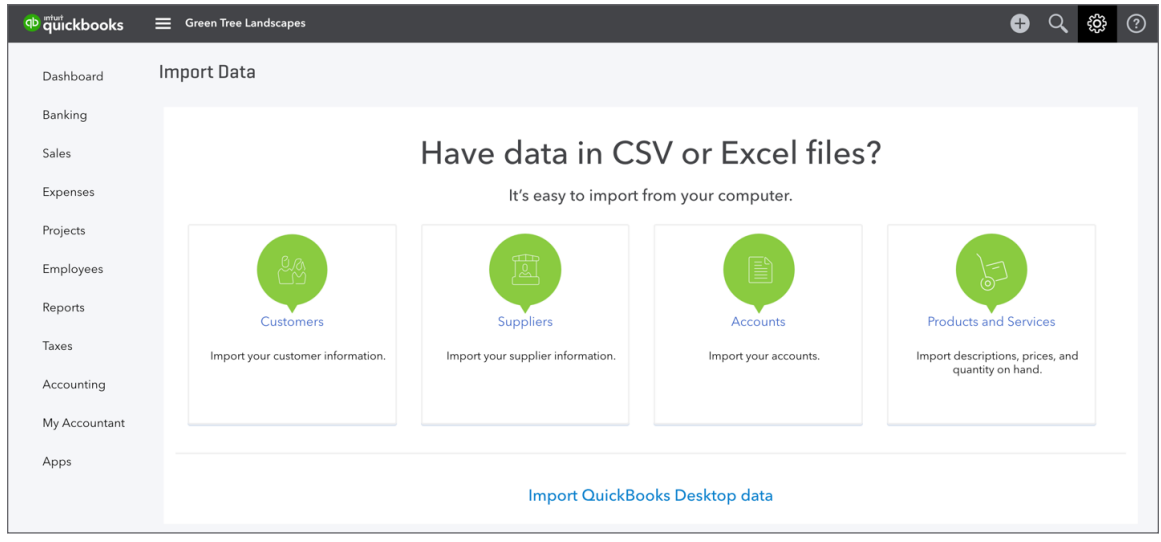

**3.** Click **Browse** and then navigate to the Excel or CSV file that contains your customer data. Click **Open**, and **Next** at the bottom right.

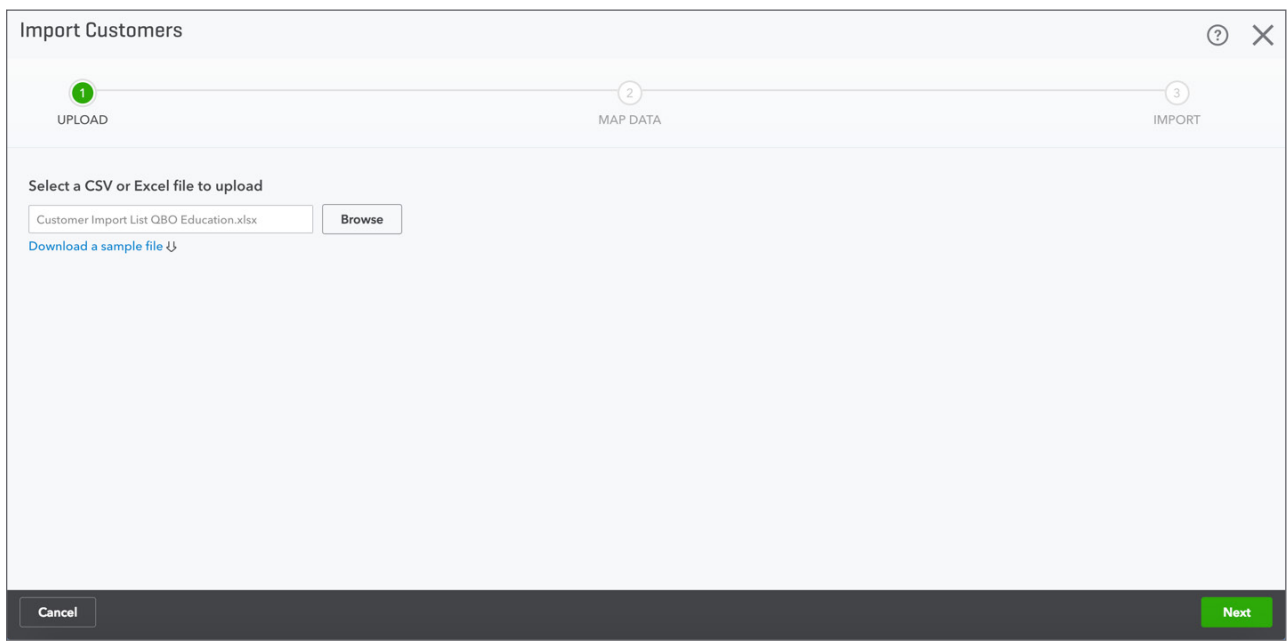

**4.** The window now displays two columns. The column on the left shows data fields that can be imported into QuickBooks. The column on the right shows possible matches for that data that is in your Excel file. QuickBooks usually matches these sets of data by itself, but if needed you can click any drop down arrow on the right column and change how QuickBooks will interpret it when importing. After reviewing the information, click **Next**.

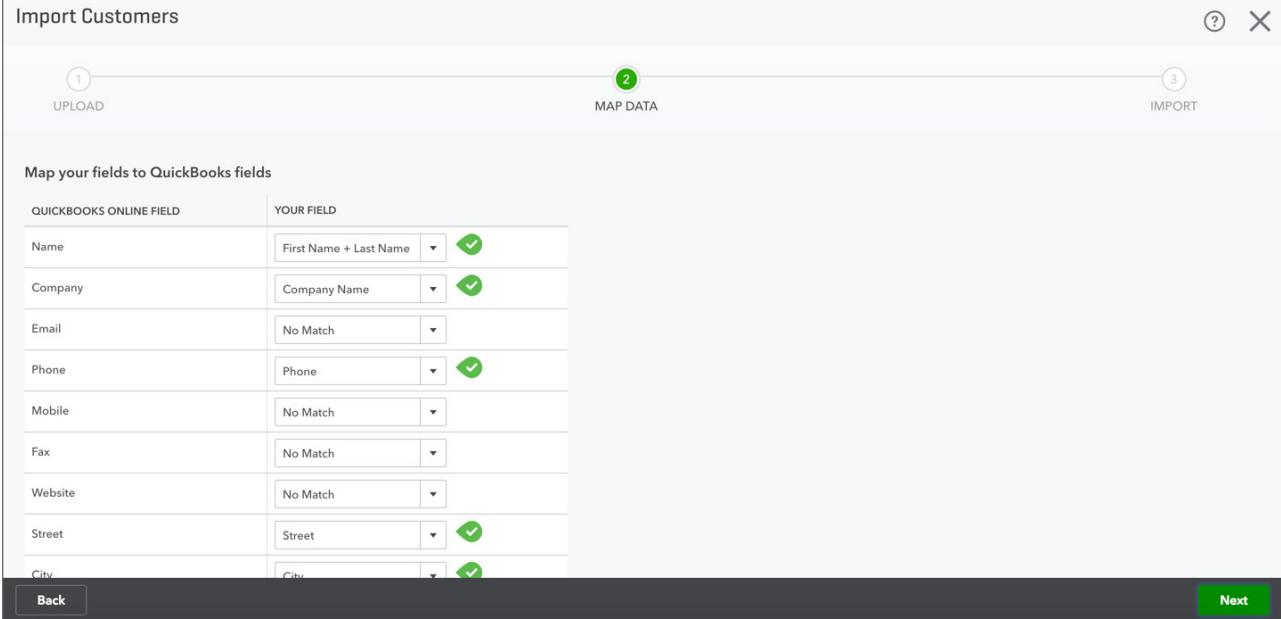

**5.** In the final window, you can confirm the data that QuickBooks is importing and make any final changes. If QuickBooks encountered any errors, you will see them displayed in red. After reviewing the information, click **Import**.

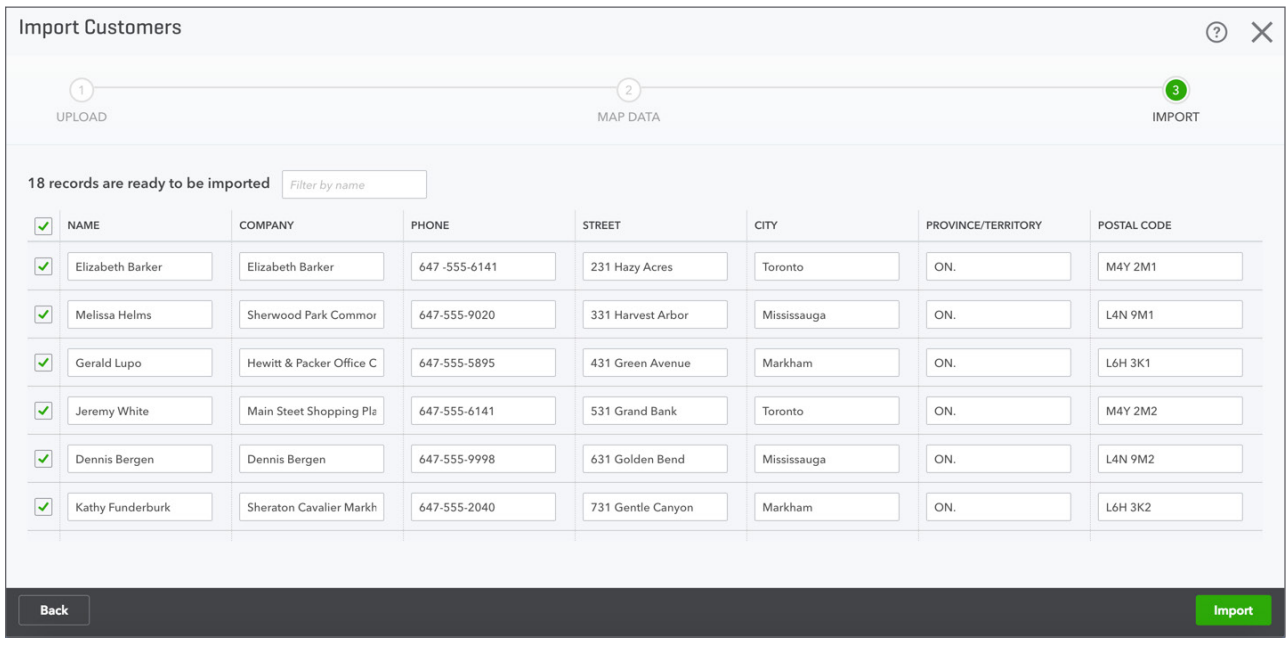

 **NOTE** You can import other lists using the same process as above. See information below.

#### **Steps for Importing Products and Services**

- **1.** Click the **Gear Icon** at the top right of the QuickBooks window, and then click **Import Data**.
- **2.** Click **Products and Services**.
- **3.** Click **Browse** and then navigate to the Excel or CSV file that contains your customer data. Click **Open**, and **Next** at the bottom right.
- **4.** The window now displays two columns. The column on the left shows data fields that can be imported into QuickBooks. The column on the right shows possible matches for that data that is in your Excel file. QuickBooks usually matches these sets of data by itself, but if needed you can click any drop down arrow on the right column and change how QuickBooks will interpret it when importing. After reviewing the list, click **Next**.
- **5.** In the final screen you can confirm the data that QuickBooks is importing and make any final changes. If QuickBooks encountered any errors, you will see them displayed in red. After reviewing the information, click **Import**.

#### *Opening Balances*

The Chart of Accounts can be imported through the same means as customers, suppliers and products & services, and by doing so the balances of various accounts can also be imported. This is helpful because if you have a chequing account, loans or assets, it is important for you to integrate the balances of those accounts into QuickBooks before entering any transactions that relate to that account. For instance, before you enter cheques that you've written, you first want to enter the amount of money that is currently in that chequing account.

Importing your Chart of Accounts is the easiest method for integrating those opening balances, but other methods can be employed:

- **Manual Entry**: When you create a new account on the Chart of Accounts, if the account is a Balance Sheet account (asset, liability or equity) you have an option for entering an opening balance and an as of date for that balance.
- **Historical Transactions**: You can enter historical transactions that make up account balances through the same methods as entering any other kind of transaction. As long as you enter the appropriate date QuickBooks will update your financial information for that time period, and the appropriate accounts will also be affected.
- **Journal Entries**: If you are well-versed in debits and credits and how they are used to generate account balances in a double-entry accounting system you can build a journal entry that summarizes all of your business' financial information on a single journal entry. Doing so will incorporate your accounts' balances. This is an advanced method, however, and should not be attempted unless you have extensive knowledge of accounting and bookkeeping or your accountant has built an appropriate journal entry for you.

## **C** Setup Users

QuickBooks Online can be customized to allow multiple people to log in and enter/access information, and their levels of access can also be customized based upon their role within the company.

#### *Regular Users for Your Company*

To set up a new user, click the **Gear Icon** and then click **Manage Users**.

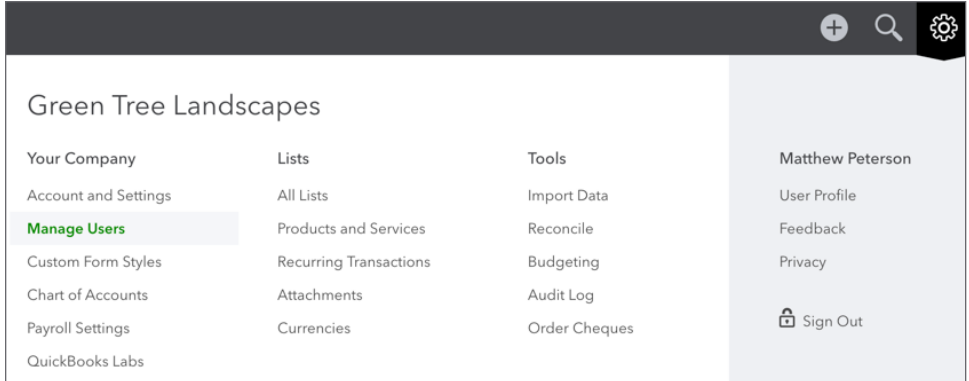

In the Manage Users window, click **New** to set up a new user. The first option you must select for a user is their level of access:

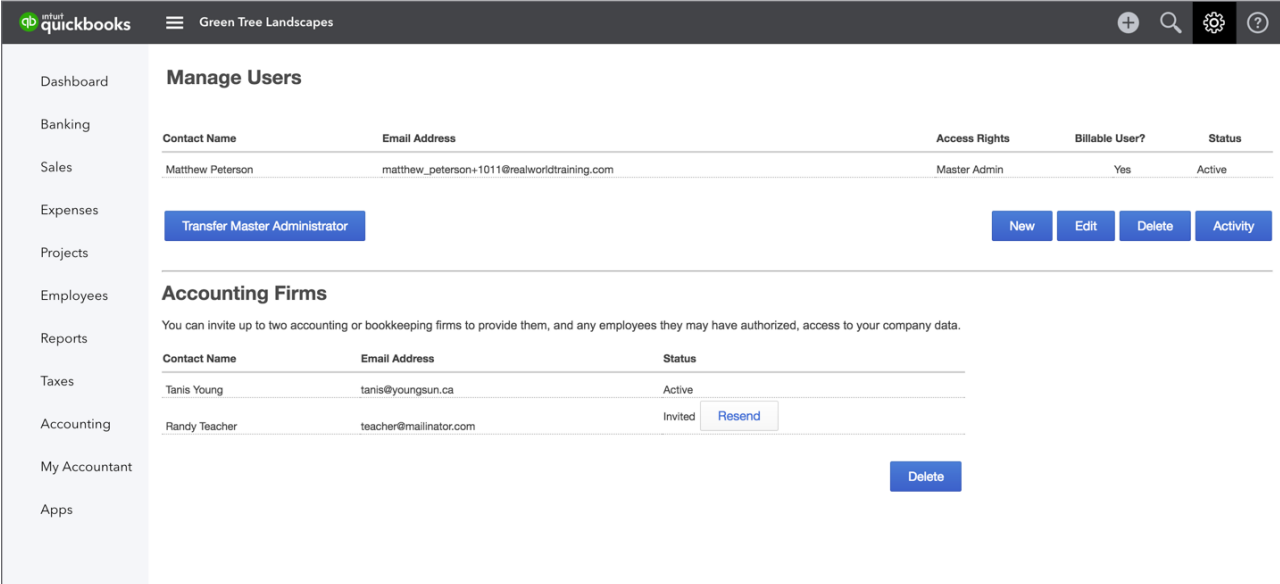

- **Admin**: Admin users can enter any type of transaction and run any kind of report. Admins also have access to company billing information and can create other users.
- **Regular or Custom**: These users can be customized so that they can only perform tasks and look at reports in relation to sales, expenses or both. During the setup process you can also set a regular or custom user to be able to enter their own time into QuickBooks so that their hours can be recorded for the work they perform. You can also customize their access to company account and billing information.
- **Reports Only**: Reports Only users are only able to view and customize reports. They cannot enter any transactions and cannot access company account information.
- **Time Tracking**: A time tracking user can log into QuickBooks Online and enter their own time. They are limited to only timesheets.

Once you've chosen the type of user you want to create and their access level do the following:

**1.** Enter their **Email address** and **Name**.

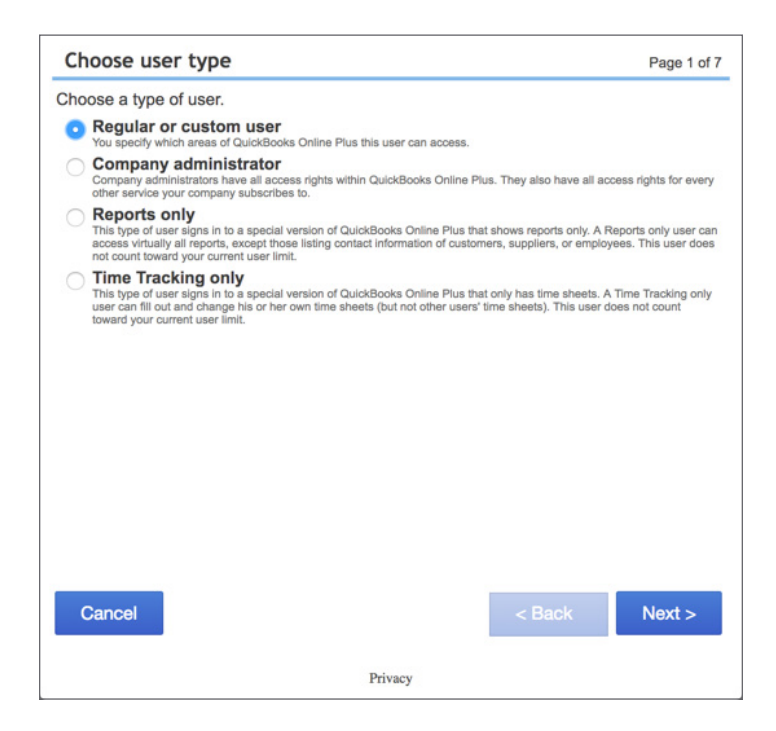

**2.** Select the user's access rights.

Π  **NOTE** You can give **All** access to the new user. This means they can access and do any transaction or task in QuickBooks. Selecting **None** will eliminate their rights in QuickBooks. Selecting **Limited** lets you assign rights to the user for **Customers and Sales** and/or **Suppliers & Purchases**.

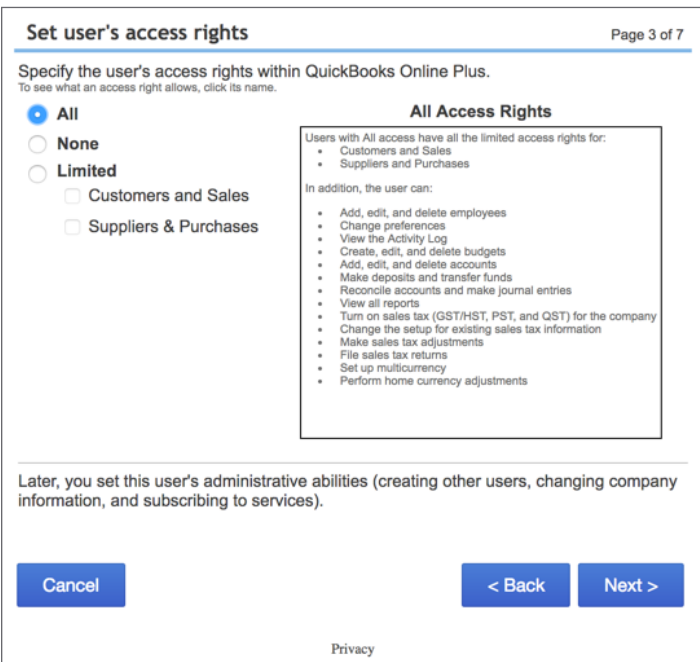

**3.** Select the user's administration rights. You can choose to give access for **User Management** (rights to setup new users or edit existing one), edit **Company information** and manage the company's QuickBooks **Subscription and Billing**.

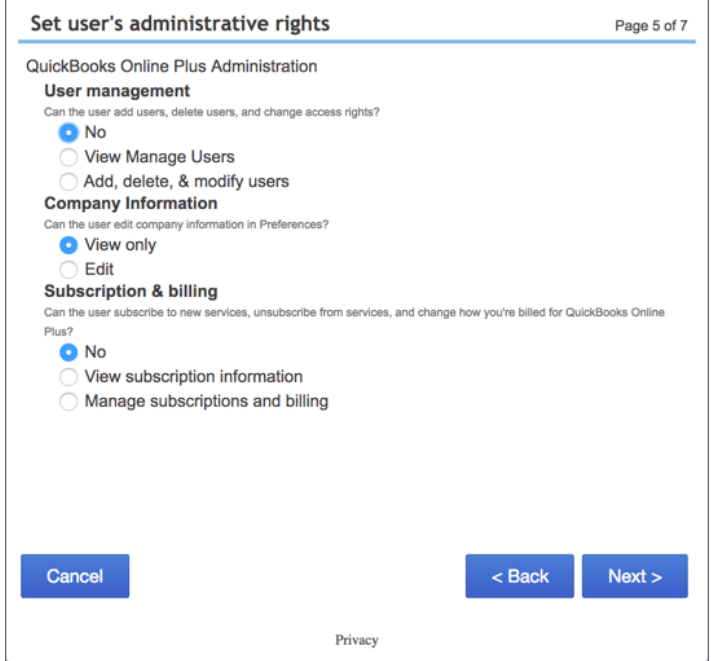

**4.** Enter the new user's Email address in the **Email address of user to add field**. Reenter the email address in the **Confirm email** field. QBO then emails them a confirmation, and in that confirmation email they'll find a link that they can click to set up their own unique password. From that point on they can log into your company file using their email address and password.

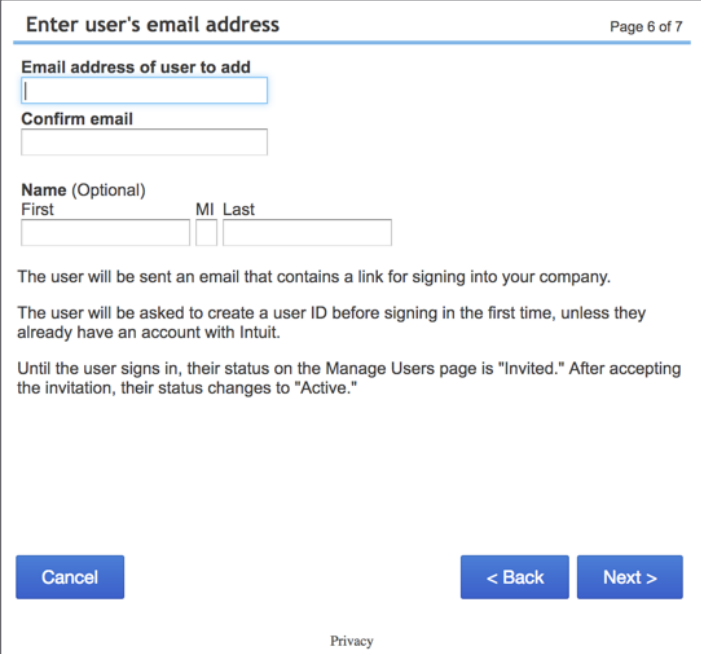

 **NOTE** The number of users your company can have is determined by your subscription level. Easy Start accounts can only have one user. Online Essentials accounts can have up to three users. Plus accounts can have up to five users. Reports Only and Time Tracking users, however, do not count towards this limit so a company can have as many as they like.

#### *Accountant Users*

On the same window you use to set up new users is an option to create accountant type users. A company can have up to two free accountant users, and these users have unlimited access to all areas of QuickBooks. In addition to normal transactions and reports, accountant users also have access to special tools and features in the QuickBooks Online Accountant version. When setting up an accountant user all you must enter is their email address and password.

To invite an accountant:

#### **1.** Click **Invite Accountant**.

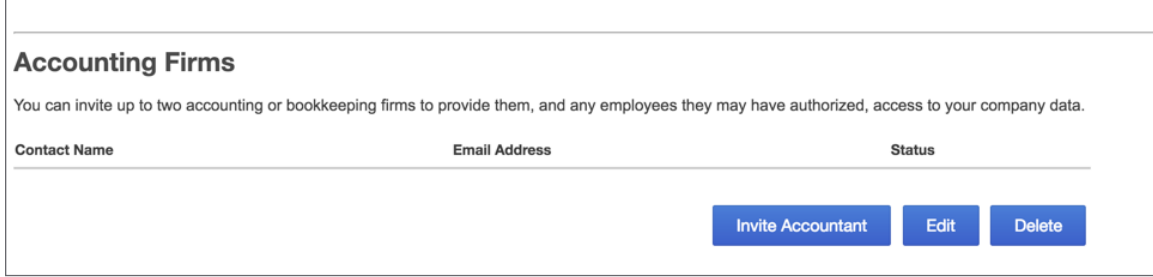

- **2.** Enter the **Accountant's email address**.
- **3. Confirm the email**.
- **4.** Enter the **First** and **Last** name. This field is optional.

**5.** Click **Finish** to invite the accountant.

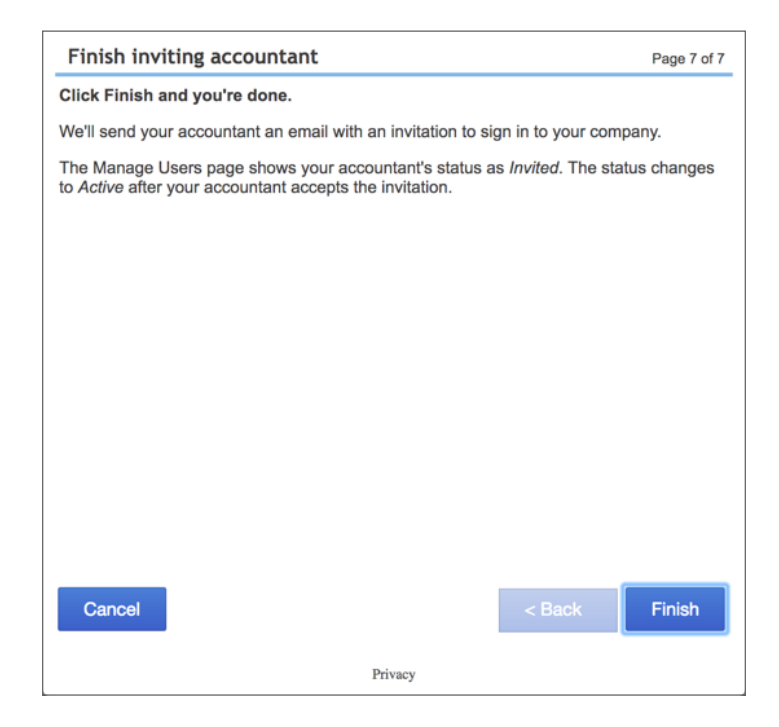

## **Sales Tax**

If you collect sales tax in your business, QuickBooks helps you automate your tax tracking. This helps you keep accurate records of the tax that you collect and pay.

When you set up sales tax, select the month when your current sales tax period started and the filing frequency. QuickBooks displays the end date of the current period and the balance due for that period on the Sales tax page.

 **NOTE** You must register for GST/HST when your total worldwide taxable supplies of goods and services is more than \$30,000 in a calendar quarter, or in four continuous calendar quarters. At less than this amount, registration is optional.

To setup sales tax:

**1.** Click **Taxes** in the navigation bar.

#### **2.** Click **Set up Sales tax**.

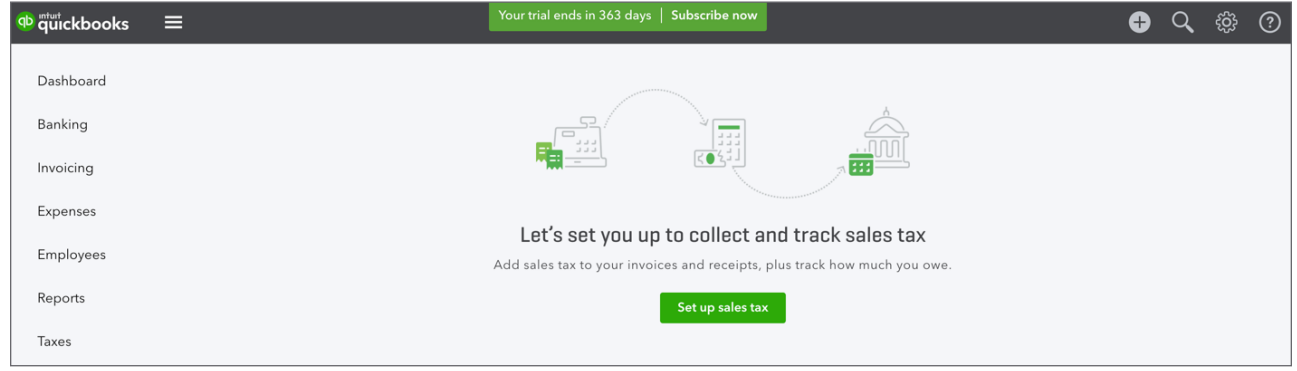

- **3.** Choose the month in the **Start of the current tax period** field. This tells QuickBooks what tax period you're in. This information will be provided to you by the Canada Revenue Agency, when you register your company for sales tax.
- **4.** Choose your **Filing Frequency**. You can choose Monthly, Quarterly, Half-Yearly, or Yearly. This information will also be provided to you by the Canada Revenue Agency.
- **5.** Select your **Reporting Method**.
- **6.** Enter the company **Business Number**.

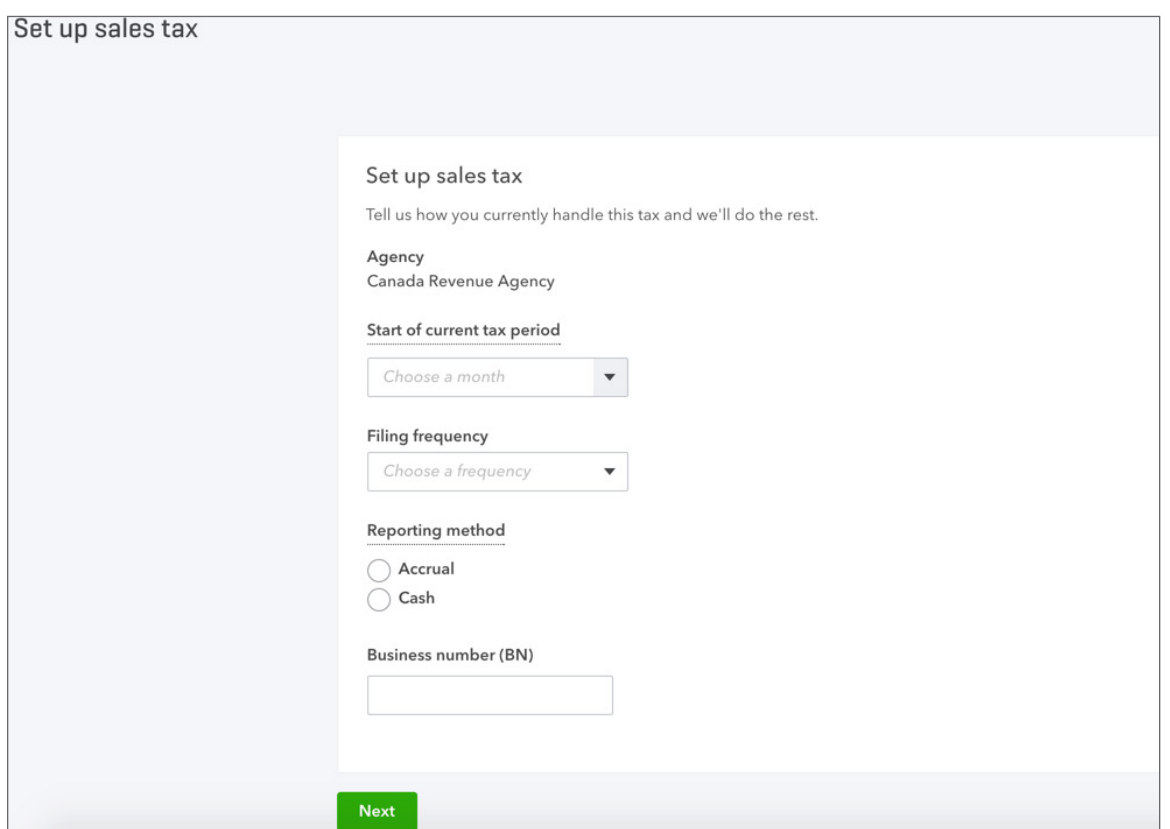

- **7.** Click **Next**.
- **8.** Click **Got it** to complete the basic setup.

You're now ready to start tracking sales taxes on sales and expense transactions.

**NOTE** If you're located in a province with GST, PST or QST, you'll be required to add provincial information in addition to the federal tax setup. See sample below.

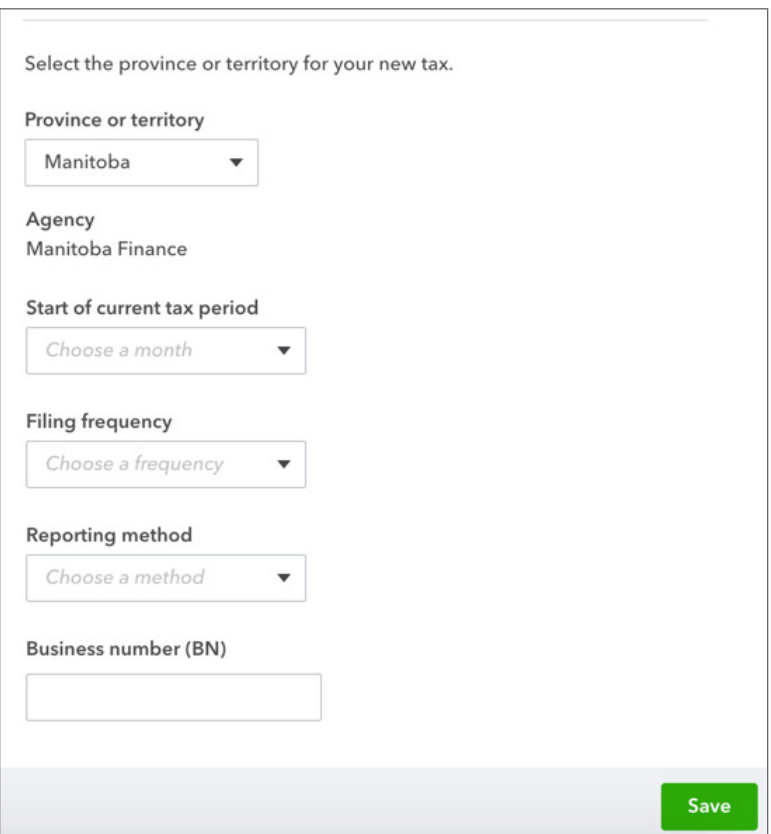